#### **Grade Book Missing Scores**

The Grade Book Missing Scores report produces a roster of students who have assignments with missing scores (no score entered after the Due Date). Under each student entry is a list of qualifying assignments and a subtotal of missing scores per student.

For reference purposes, this report will also denote assignments that have Due Dates outside of a student's enrollment dates with an asterisk (\*).

Tell me more about using Grade Book Missing Scores report

- Accessing the Grade Book Missing Scores report
- Report Options
- Creating and Exporting Report
- Create and Save Report Settings
- Using a Report Set
- Download this document (PDF)

#### Step 1 - Accessing the Grade Book Missing Scores report

The Grade Book Missing Scores report is located on the Marks menu.

#### 1. To access the report, hover over the Marks menu and single click Reports.

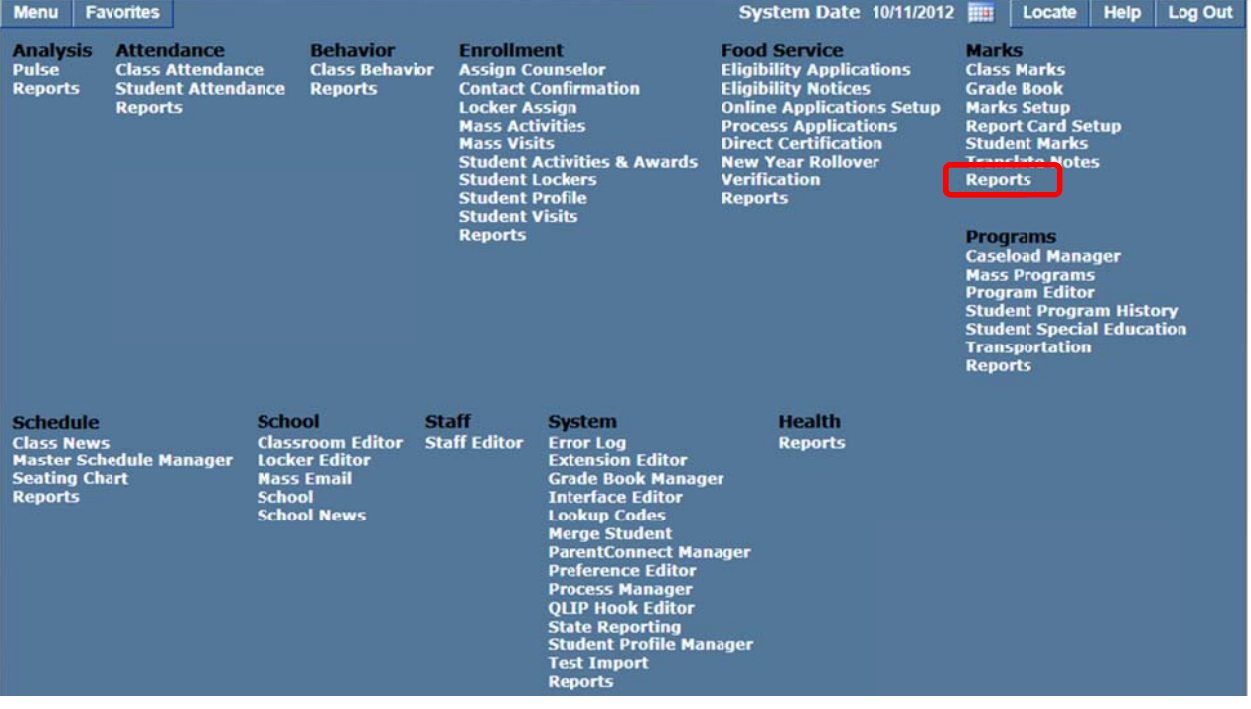

2. Select Grade Book Missing Scores from the list of Marks reports.

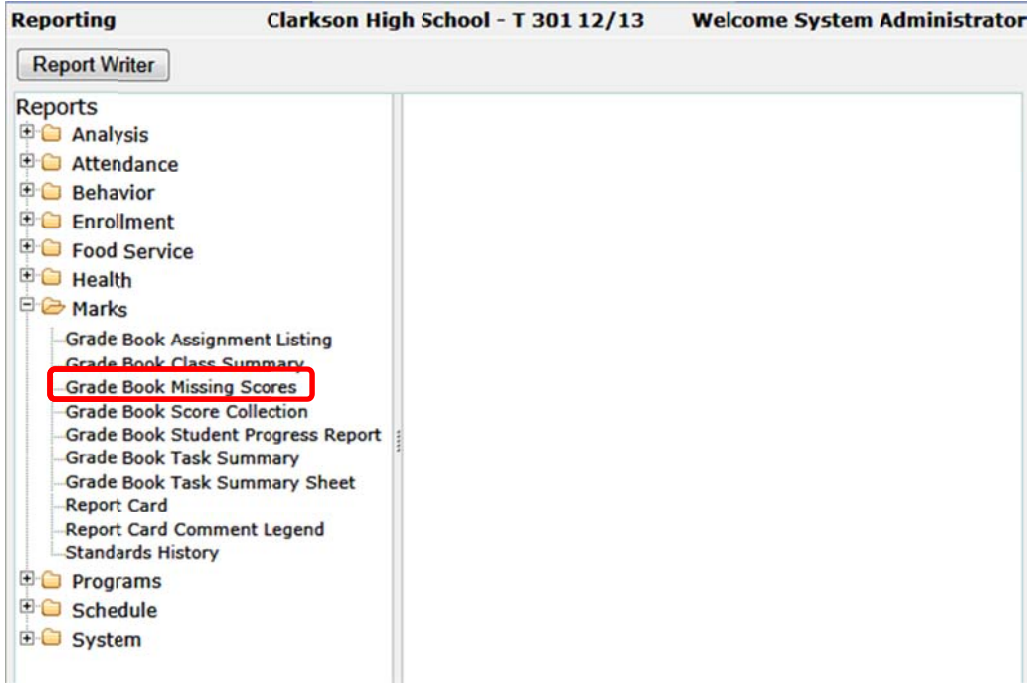

## **Step 2 - Report Options**

The Report Options can be accessed by clicking the + sign next to Report Options, or by clicking the Options link on the right hand side of the screen.

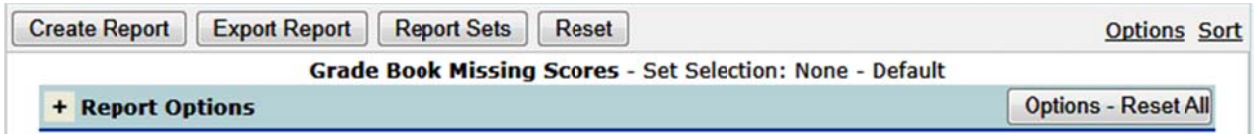

The Grade Book Missing Scores report provides the following options:

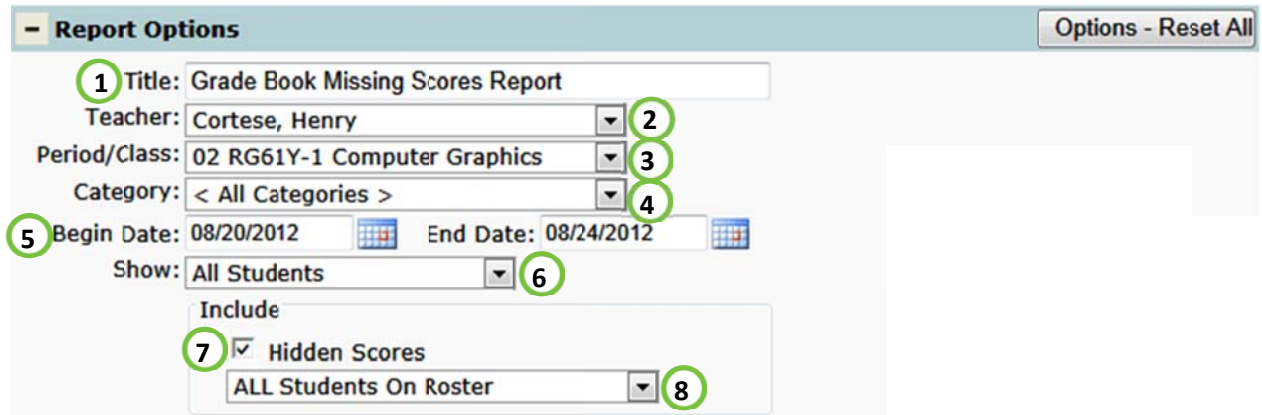

- 1. Title include a custom title or leave at its default title
- 2. Teacher select a desired teacher. NOTE: Only teachers who have set up their grade book will be available.
- 3. Period/Class select a desired class. **NOTE:** Only classes who have at least one grade book assignment will be available.
- 4. Category select all categories or a particular grade book category to filter the report by.
- 5. Begin and End Date: Enter or select the missing assignment due dates you would like on the report.
- 6. Show: select All Students scheduled in class or Actively Enrolled Students
- 7. Include Hidden Scores include any missing assignment that has been flagged as hidden.
- 8. Include: include ALL Students On Roster or ONLY Students With Missing Scores on the report.

# Step 3 – Creating and Exporting Report

Once you have selected the Report Options, you can create or export the report.

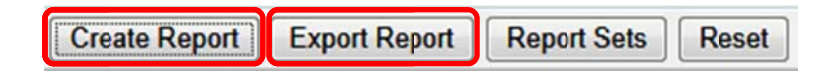

- 1. Click Create Report to open a pdf version of your report.
- 2. Click Export Report to export and save your report as an Excel file.

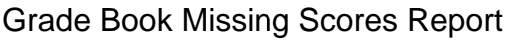

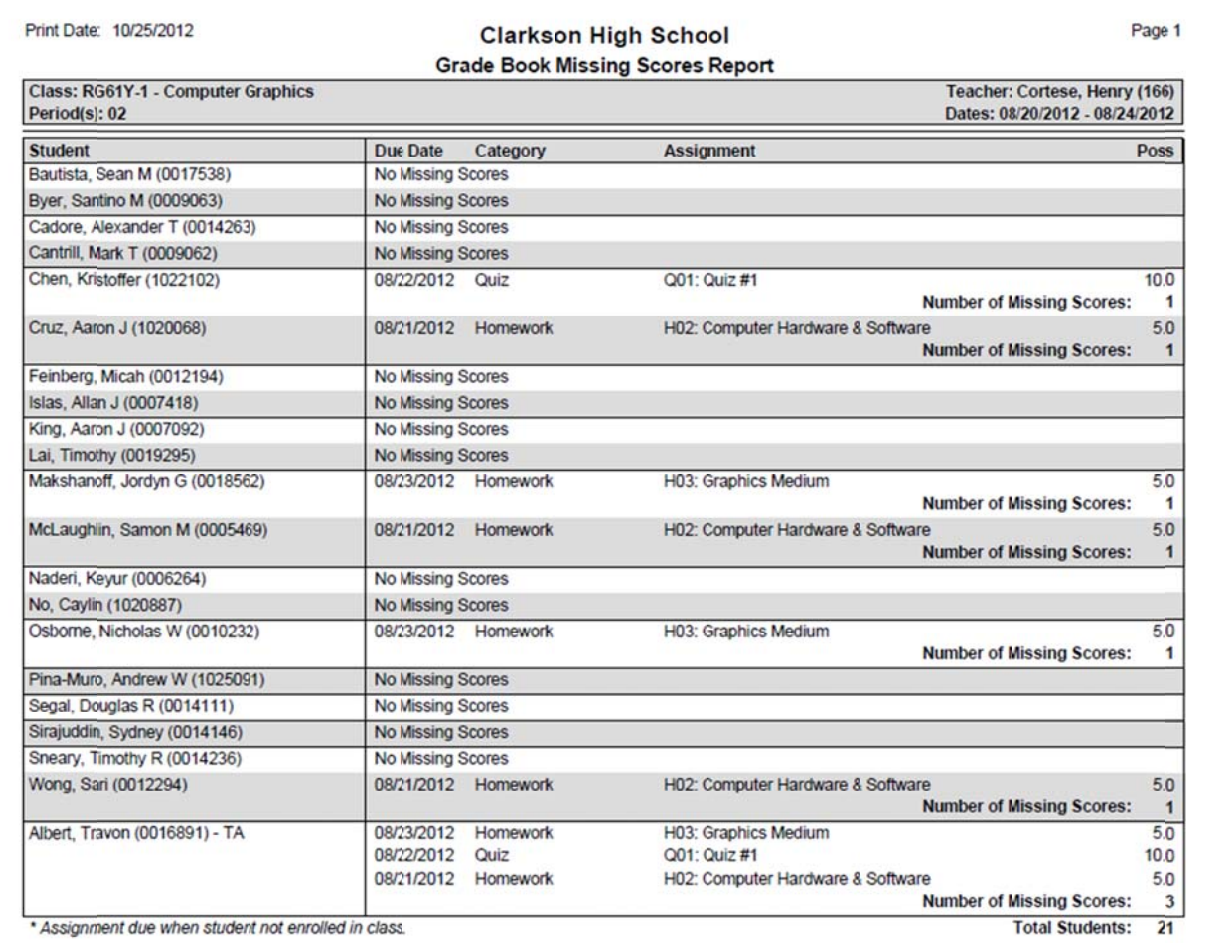

### Step 4 - Create and Save Report Settings

Report options may be saved for use in the future. This saves time as users don't have to recreate the setup each time they want to run the report. To save your report settings click Report Sets.

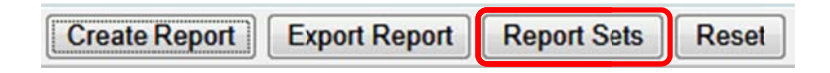

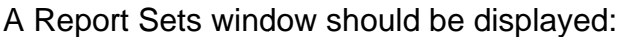

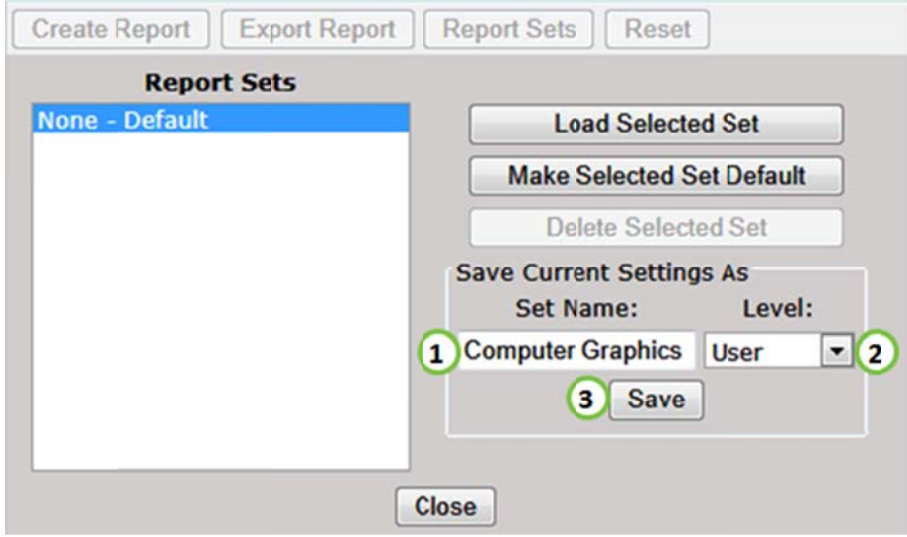

- 1. Type a Set Name in the Save Current Settings As box.
- 2. Select a setting Level (User, School or District).
- 3. Click Save.

## Step 5 - Using a Report Set

Once a report set has been saved, it will appear in the Report Sets box:

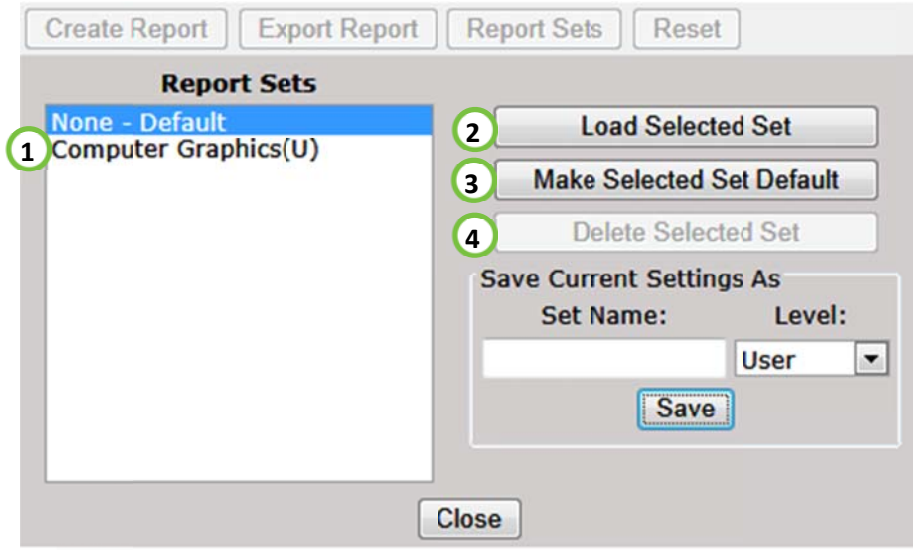

- 1. Select the set from the Report Sets list.
- 2. Click Load Selected Set.
- 3. Saved settings can be set as the default by clicking Make Selected Set Default.
- 4. Click Delete Selected Set to delete the report set.